**INFOCUS**

# **<sup>C</sup>HAPTER <sup>3</sup> SEARCHING**

Because email can be used to communicate about any number of different subjects, Outlook provides a powerful search feature that you can use to quickly and easily locate messages and other Outlook items.

### **In this session you will:**

- learn how to use the *Instant Search* feature
- $\checkmark$  learn how to expand a search
- $\checkmark$  gain an understanding of the search query syntax used for finding messages
- $\checkmark$  gain an understanding of the search query sysntax that will find messages by either date or file size
- $\checkmark$  learn how to run a recently-used search
- $\checkmark$  learn how to use the search options
- learn how to search for other *Outlook* items
- $\checkmark$  learn how to use a search folder
- $\checkmark$  learn how to add a predefined search folder
- $\checkmark$  learn how to customise predefined search folders
- $\checkmark$  learn how to create a custom search folder.

# **USING INSTANT SEARCH**

**Instant Search** helps you to quickly find items in Outlook. You don't even need to type the exact term you're looking for in the *Instant Search* box, just part of it, and Outlook will highlight each

instance of matching text as it finds it. This is known as performing an incremental search. *Instant Search* is available in all areas of Outlook including Mail, Calendar, Contacts and Tasks.

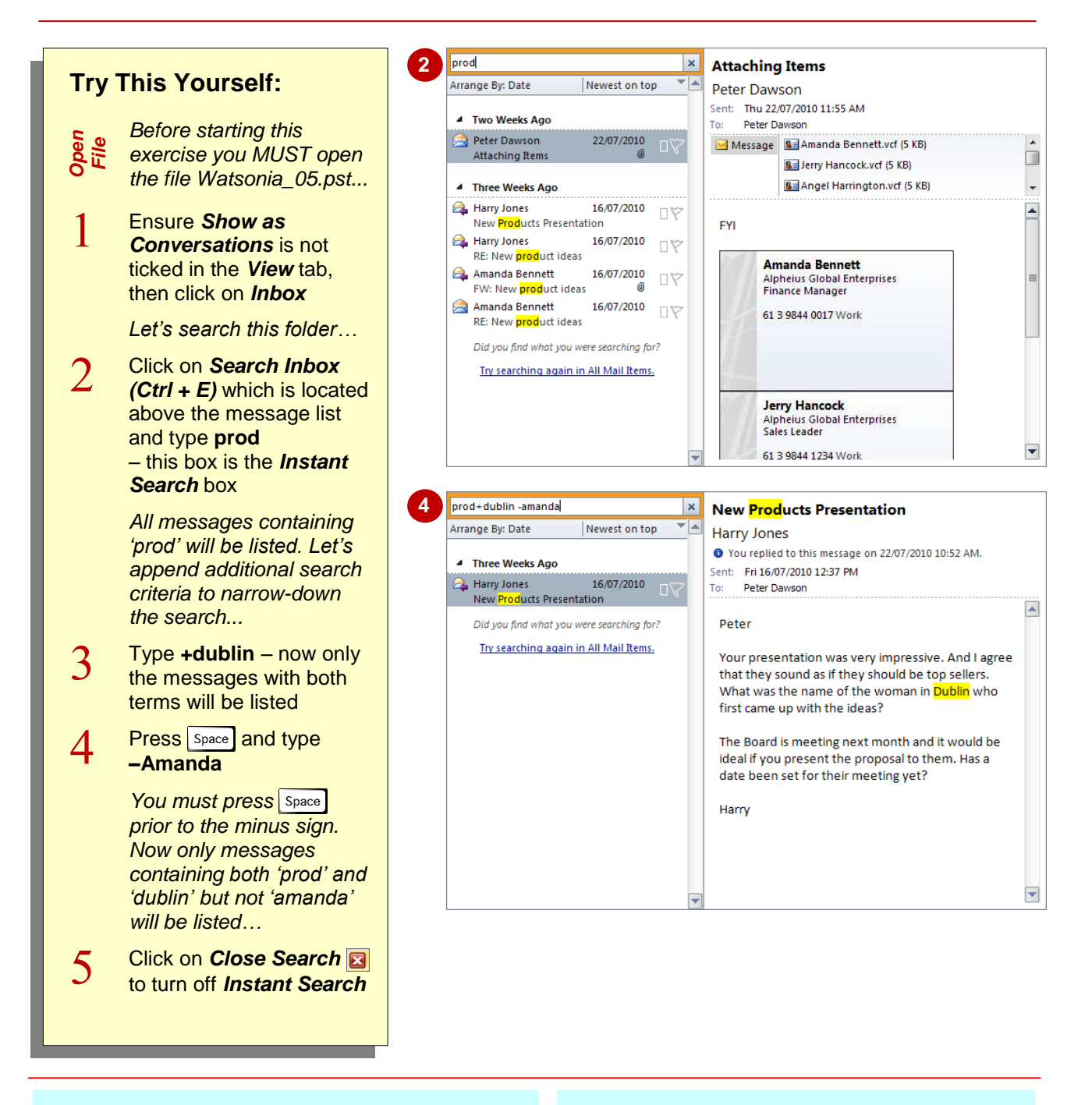

## **For Your Reference…**

### To *use Instant Search*:

- 1. Select the folder you wish to search
- 2. Type the search criteria in the *Instant Search* box
- 3. Click on the desired item

## **Handy to Know…**

- Press  $\boxed{\text{ctrl}} + \boxed{F}$  to access *Instant Search*.
- Attachments are searched but matching phrases aren't highlighted in the results.
- If **Close Search a** appears red, Outlook is still performing the search. You can click on it while it is red to stop the search.

# **EXPANDING THE SEARCH**

You can make an Outlook search quite specific using the commands on the ribbon. You can change the scope of the search to check *All Mail Items* or *All Outlook Items* for instance. You can

also specify more advanced criteria such as who the item is *From*, whether it is *Unread*, and so on. By expanding the search you can see how useful and powerful the *Instant Search* feature can be.

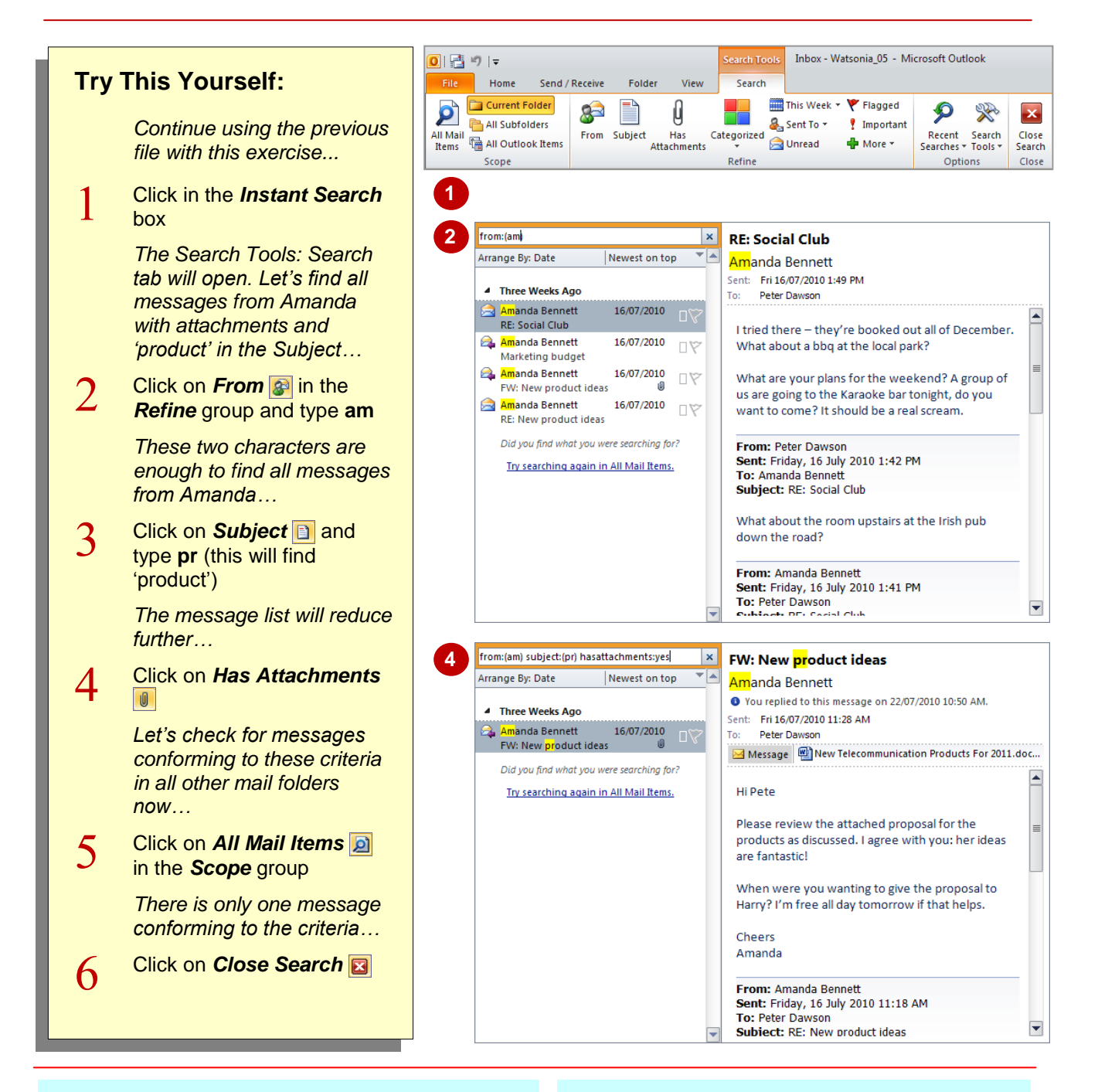

## **For Your Reference…**

To specify more advanced search criteria:

- 1. Click in *Instant Search*
- 2. Click on the desired option in the *Search Tools: Search* tab of the ribbon

## **Handy to Know…**

 If you want to perform a very specific search, you may find it useful to use the *Advanced*  **Find** dialog box. To display this, press  $\boxed{\text{ctrl}}$  + **t** to initiate *Instant Search*, then click on **Search Tools**  $\rightarrow \cdot$  **in the Options** group and select **Advanced Find**.

# **SEARCH QUERY SYNTAX**

As you become familiar with Outlook's search query syntax, you can type your query directly into the *Instant Search* box rather than using the commands on the ribbon. The table below shows examples of searches you might find useful. Note that you can use logical operators such as AND, NOT, OR, <, >, =, and so on to refine your search, but they must be typed in uppercase.

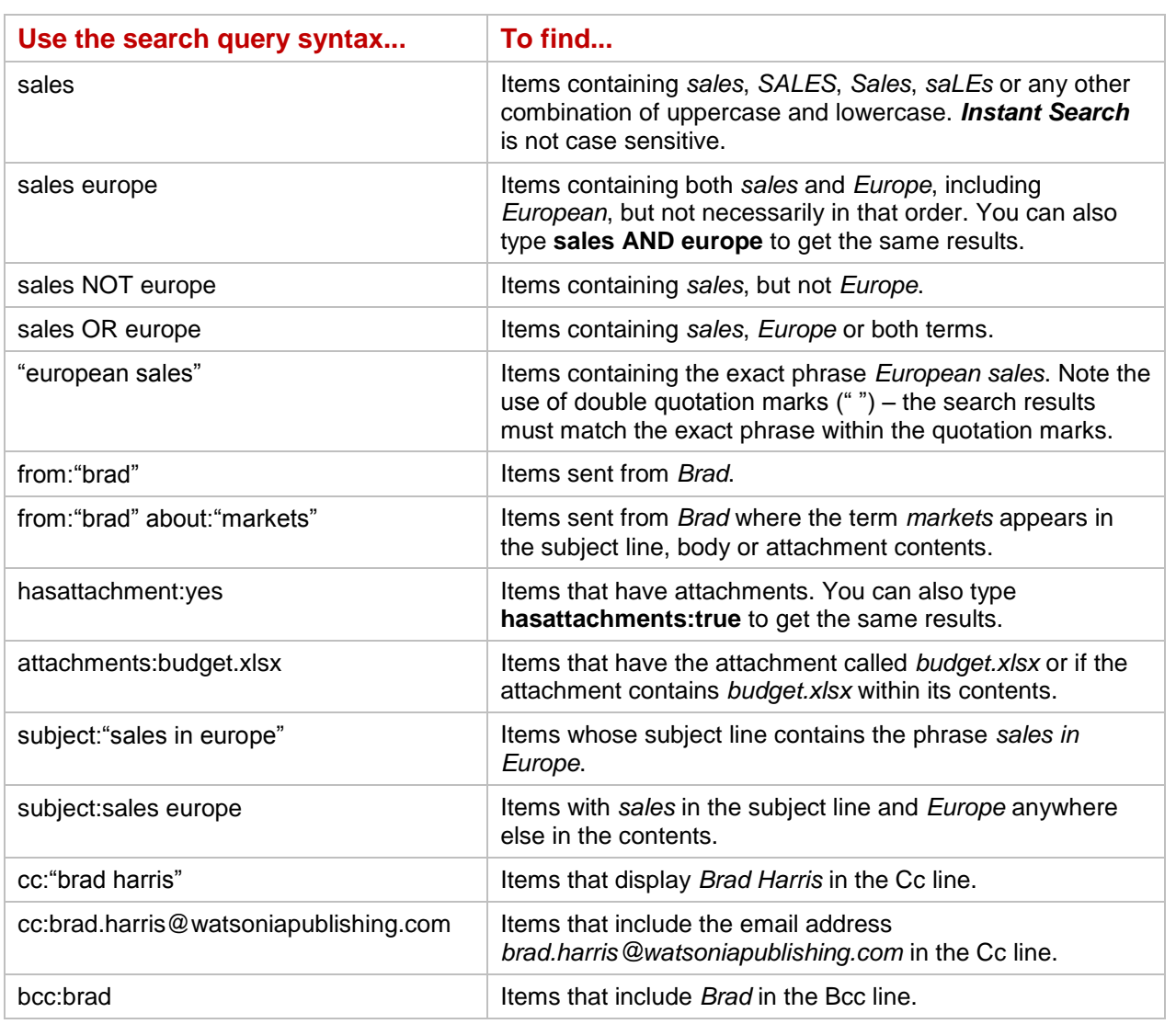

# **SEARCH QUERY SYNTAX – DATES AND SIZE**

The table below shows examples of *Instant Searches* that you can perform to find messages based on their size or the date when they were sent or received. You can also use the *More* 

*Choices* tab of the *Advanced Find* dialog box to find messages based on their size. To open this dialog box, click on **Search Tools <b>\*\*** and select **Advanced Find**.

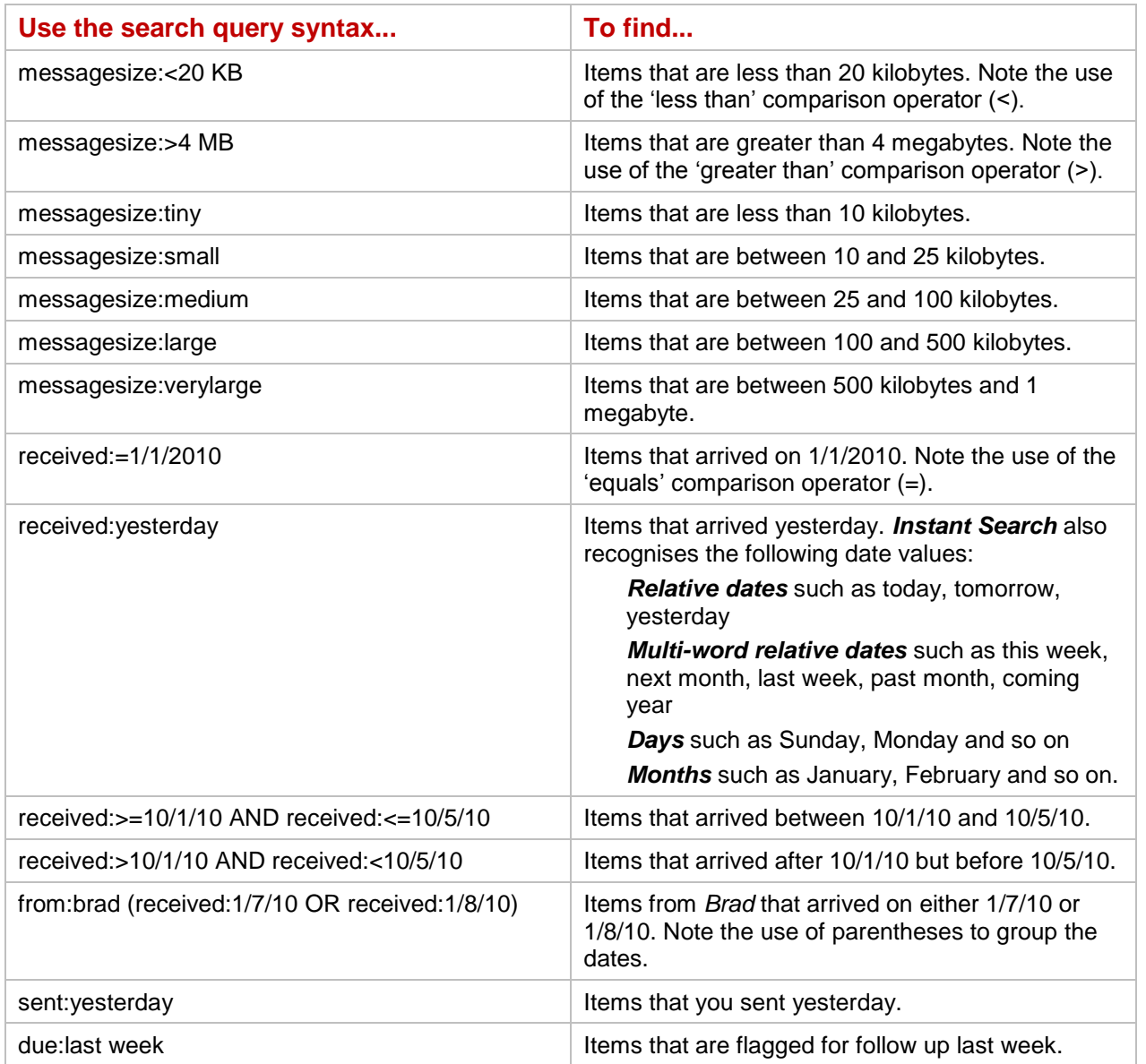

# **USING RECENT SEARCHES**

If you perform the same few queries in Outlook on a regular basis, you'll love the fact that Outlook remembers the ten most recentlyperformed searches. This means that you can

quickly and easily repeat any of these searches again with just a few clicks of the mouse.

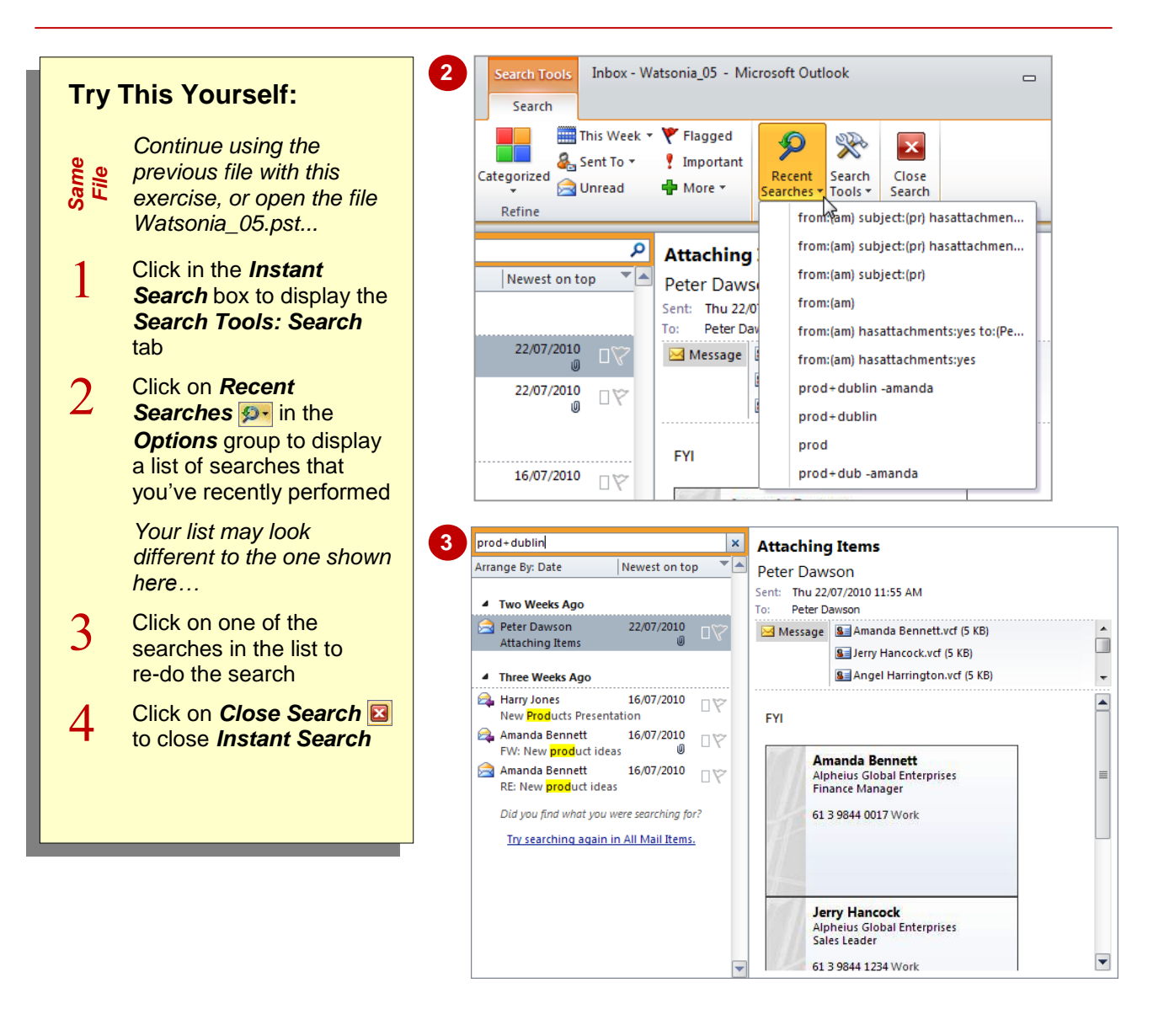

## **For Your Reference…**

To *perform* a *recent search*:

- 1. Click in *Instant Search*
- 2. Click on **Recent Searches D**<sup>-</sup> in the *Options* group
- 3. Select the desired query

#### **Handy to Know…**

 Outlook displays the search query syntax (such as *Europe − sales*) that was used to perform each of the searches that are included on the *Recent Searches* list.

## **SEARCH OPTIONS**

The *Search Options* control how Outlook uses the *Instant Search* feature. For instance, the search results appear automatically by default as you type criteria into the *Instant Search* box.

This is helpful as you can see immediately whether or not you have found the desired information. In this exercise you'll change two settings to see how they work, and then you'll change them back again.

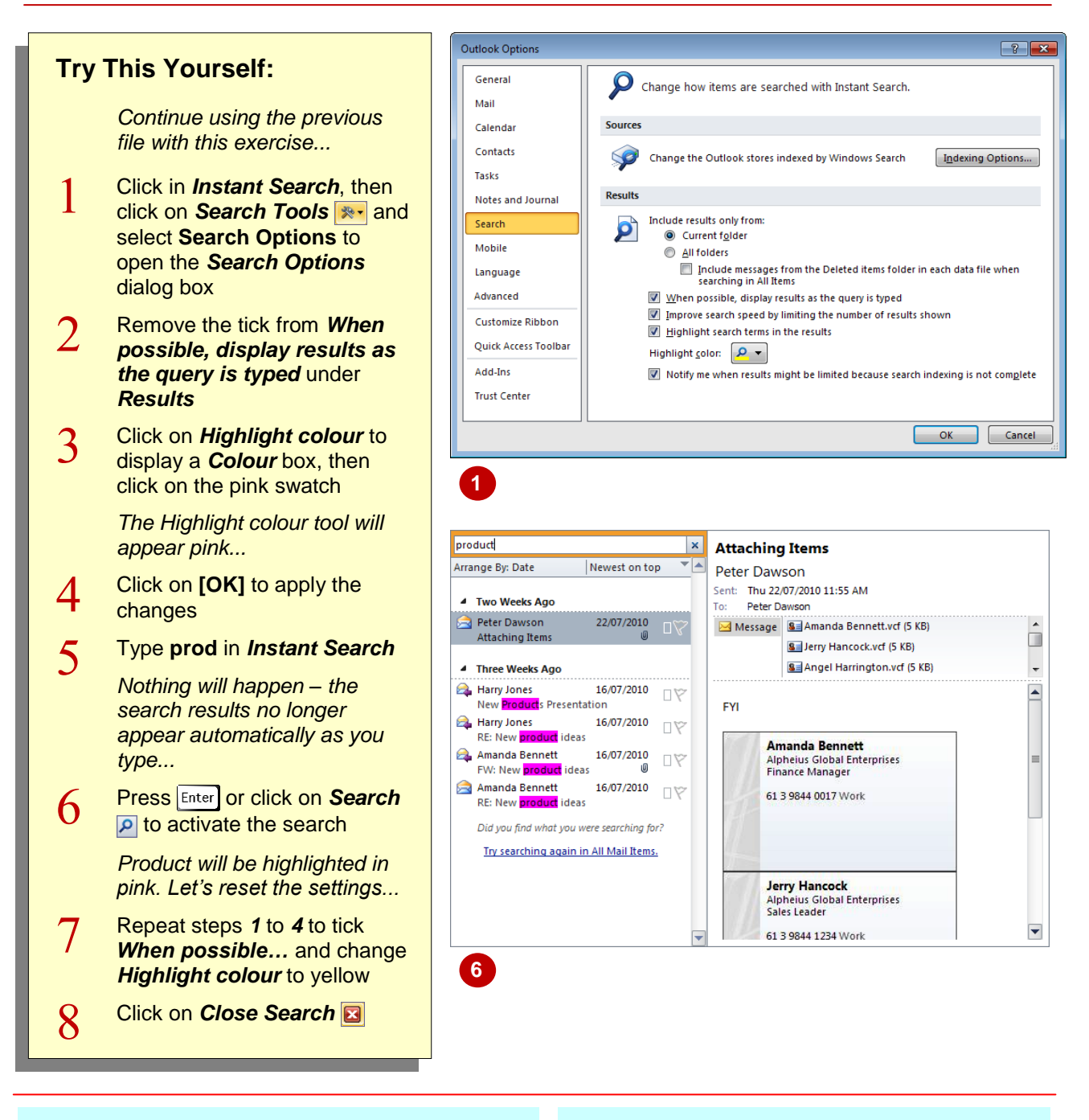

## **For Your Reference…**

To *change* the *search options*:

- 1. Click in *Instant Search*
- 2. Click on **Search Tools \*\*** and select **Search Options**
- 3. Make the desired changes
- 4. Click on **[OK]**

### **Handy to Know…**

 If you click on *Try searching again in All Mail Items* at the bottom of the search results, the *Deleted Items* folder will not be searched by default. To include this folder, tick *Include messages from the Deleted Items folder in each data file when searching All Items* in the *Search Options*.

# **SEARCHING OTHER OUTLOOK ITEMS**

In addition to using *Instant Search* to find specific mail messages, you can use this feature to search in other Outlook folders such as Calendar, Contacts, Journal, and so on. Although

you use the same method as when you are searching for Mail items, some of the options on the ribbon will change slightly depending on the folder that is currently active.

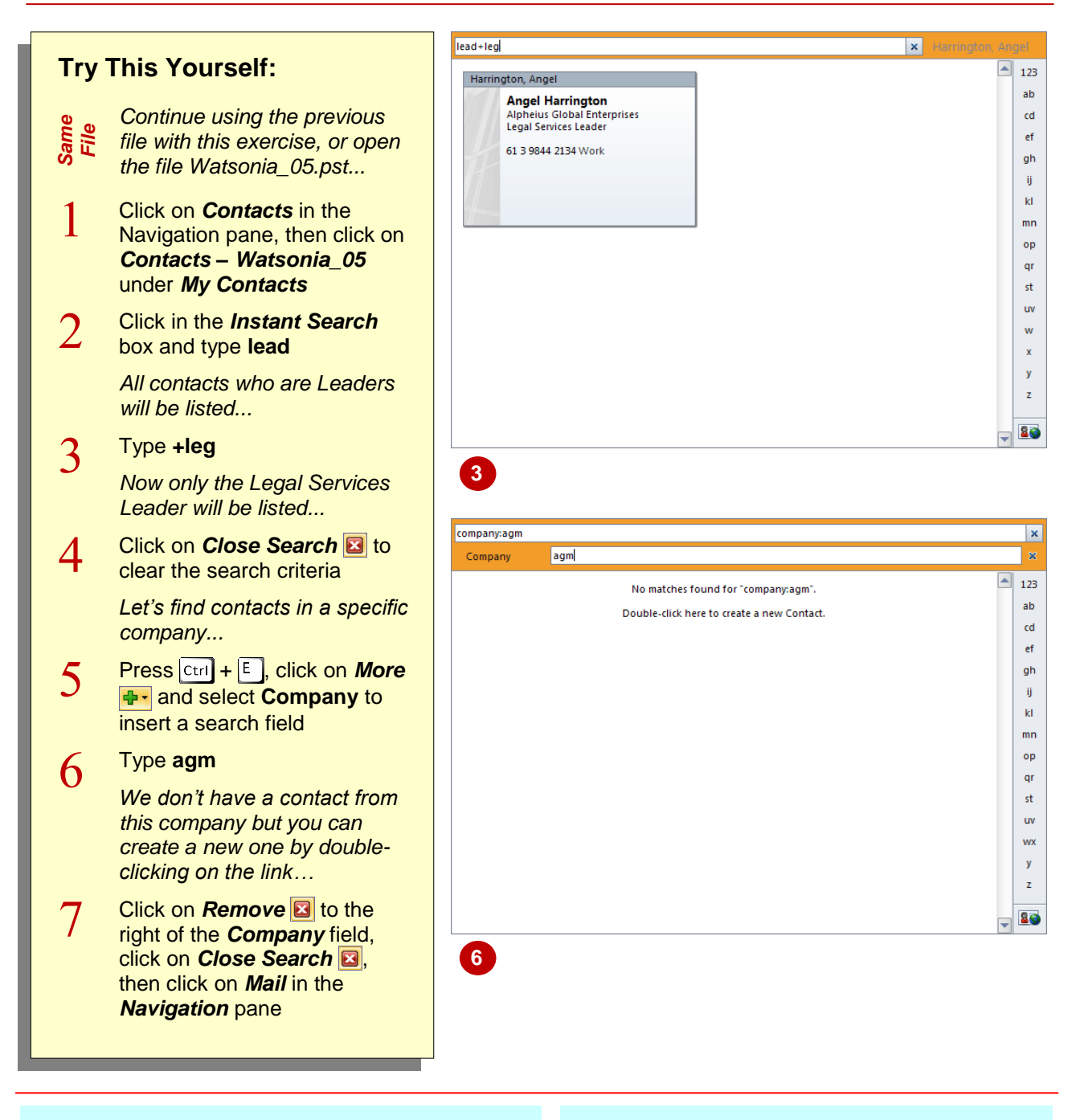

## **For Your Reference…**

To *search* for *other Outlook items*:

- 1. Open the desired folder by clicking on its button in the *Navigation* pane
- 2. Click in the *Instant Search* box
- 3. Type the search criteria

### **Handy to Know…**

- If a search doesn't find what you're looking for, try widening it by clicking on *Try searching again in All Items* at the bottom of the search results.
- If you don't remove a search field prior to closing a search, it will appear the next time you activate *Instant Search*.

# **USING A SEARCH FOLDER**

*Search folders* are special folders that group together messages from your mailbox that conform to specific criteria. For example, all unread messages will appear in the *Unread Mail*  search folder. Search folders are *virtual* folders. This means that they don't store another copy of the messages, they merely *point* to the folder storing the messages such as the *Inbox*.

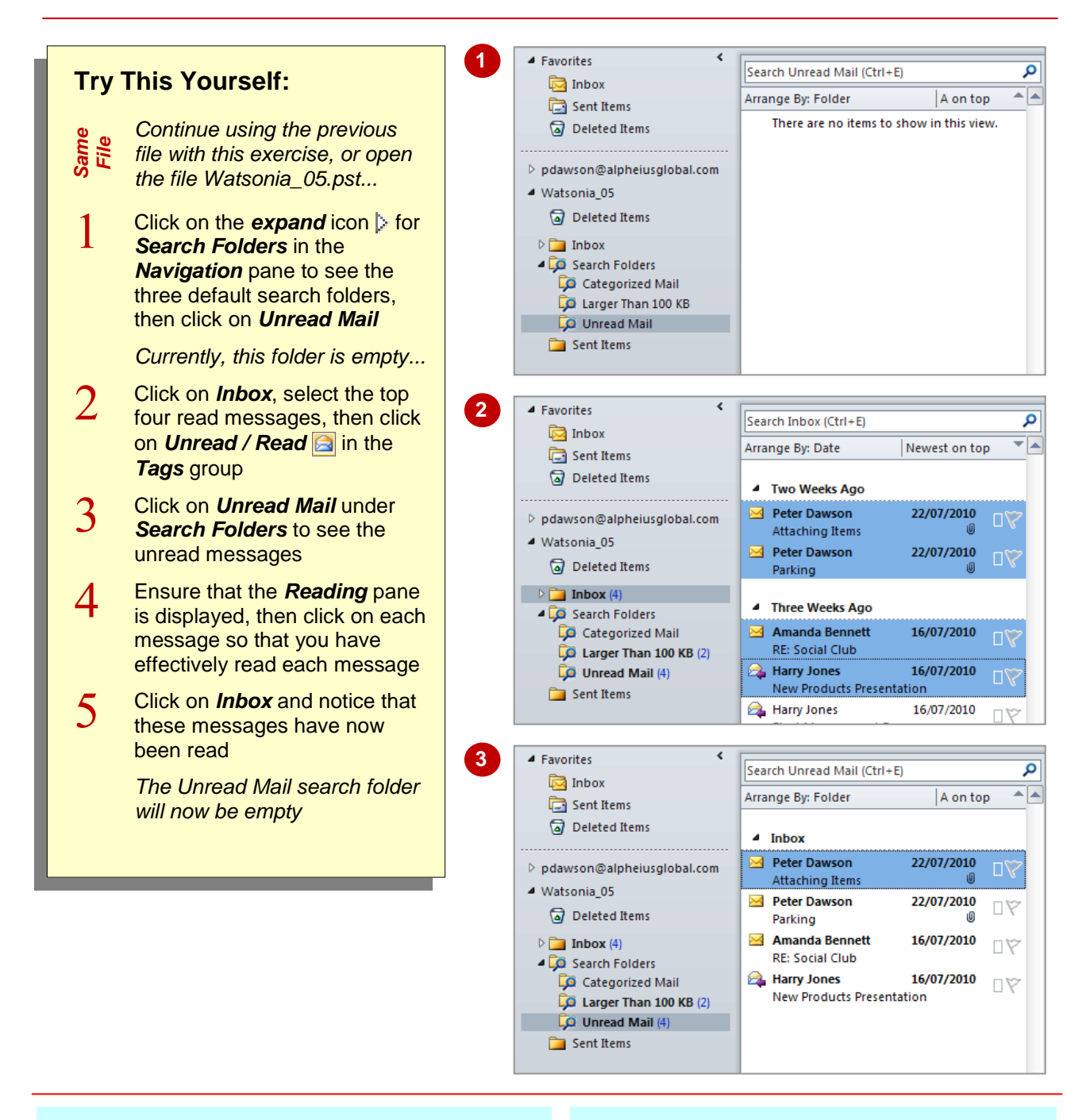

## **For Your Reference…**

To *use* the *Unread Mail* search folder:

- 1. Expand *Search Folders* in the *Navigation*  pane
- 2. Click on *Unread Mail*

## **Handy to Know…**

- Although messages can appear in different search folders, they are stored only once in the mailbox.
- Search folders appear with a magnifying glass icon  $\Box$  to clearly distinguish them from other folders.

# **ADDING A PREDEFINED SEARCH FOLDER**

To help you organise or locate certain messages, you can add predefined search folders to *Mail*. For example, you could add the search folder *Important mail* so that you can quickly and

easily view messages that are marked as being of *High Importance*. You could also use a search folder to view messages from or to a specific person or group of people.

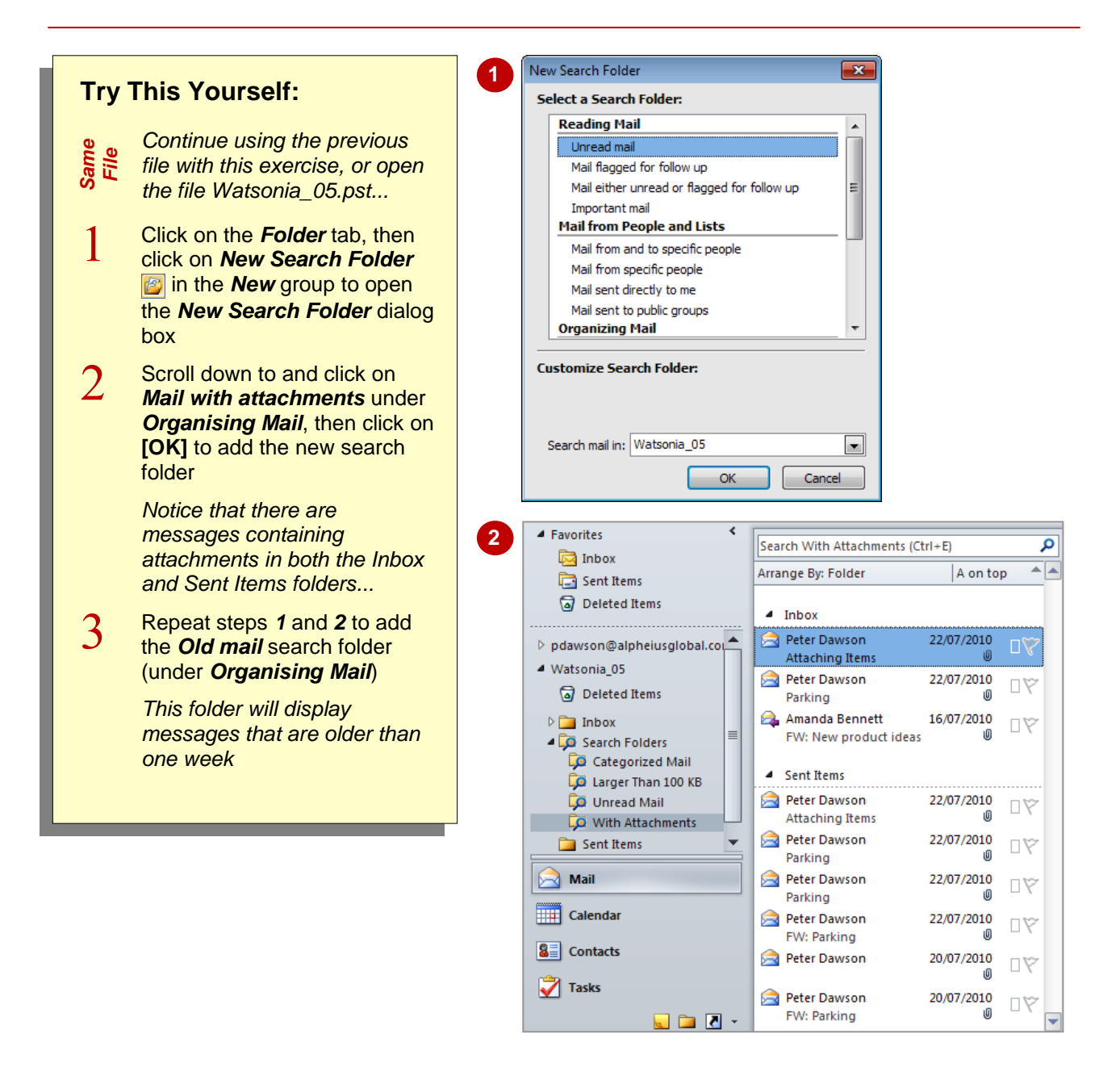

## **For Your Reference…**

To *add* a *predefined* search folder:

- 1. Click on **New Search Folder B** in the **New** group on the *Folder* tab
- 2. Click on the desired search folder
- 3. Click on **[OK]**

## **Handy to Know…**

 The predefined search folders have been grouped into three groups in the *New Search Folder* dialog box: *Reading Mail*, *Mail from People and Lists* and *Organising Mail*.

## **CUSTOMISING PREDEFINED SEARCH FOLDERS**

You can change the criteria that will be used by most predefined search folders. In this exercise you will customise the *Old mail* folder so that it will only display messages that are more than

one month old. Note that you cannot change the criteria for the search folders shown under *Reading Mail* in the *New Search Folder* dialog box, such as *Unread Mail* and *Important mail*.

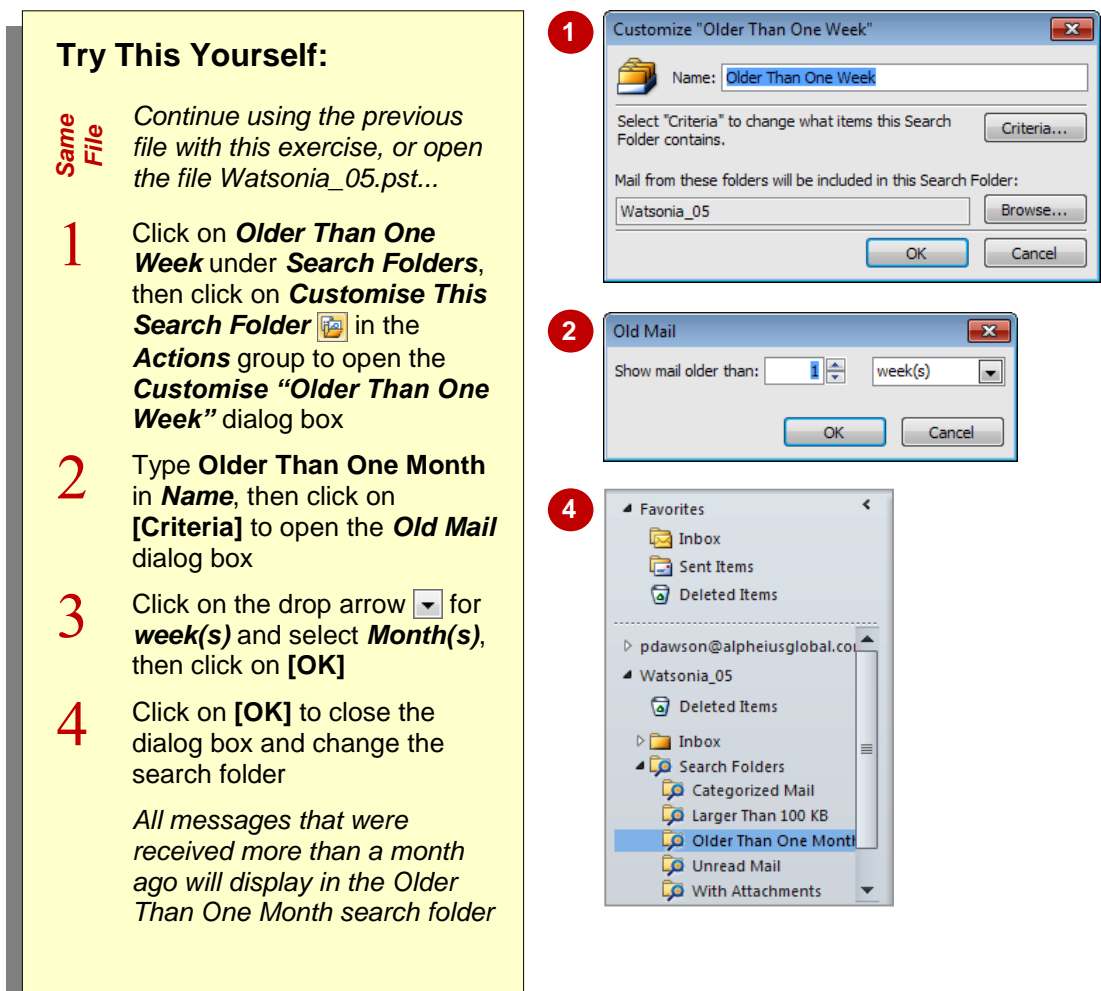

## **For Your Reference…**

To *customise* a *predefined* search folder:

- 1. Right-click on the desired folder
- 2. Select **Customise This Search Folder**
- 3. Change the *Name* and *Criteria* as desired
- 4. Click on **[OK]** twice

### **Handy to Know…**

 You can *delete* predefined search folders. To do this, right-click on the folder and select **Delete "folder name"**, then click on **[Yes]** to confirm the deletion. Deleting a search folder only deletes the folder, not the messages that are displayed in it.

# **CREATING A CUSTOM SEARCH FOLDER**

Sometimes, you may find that the predefined search folders don't allow you to group messages as you wish. To overcome this you can create your own custom folders that can be structured

with fairly detailed criteria. For example, you could create a search folder that will display messages from specific people, containing certain words, within a particular time span, and so on.

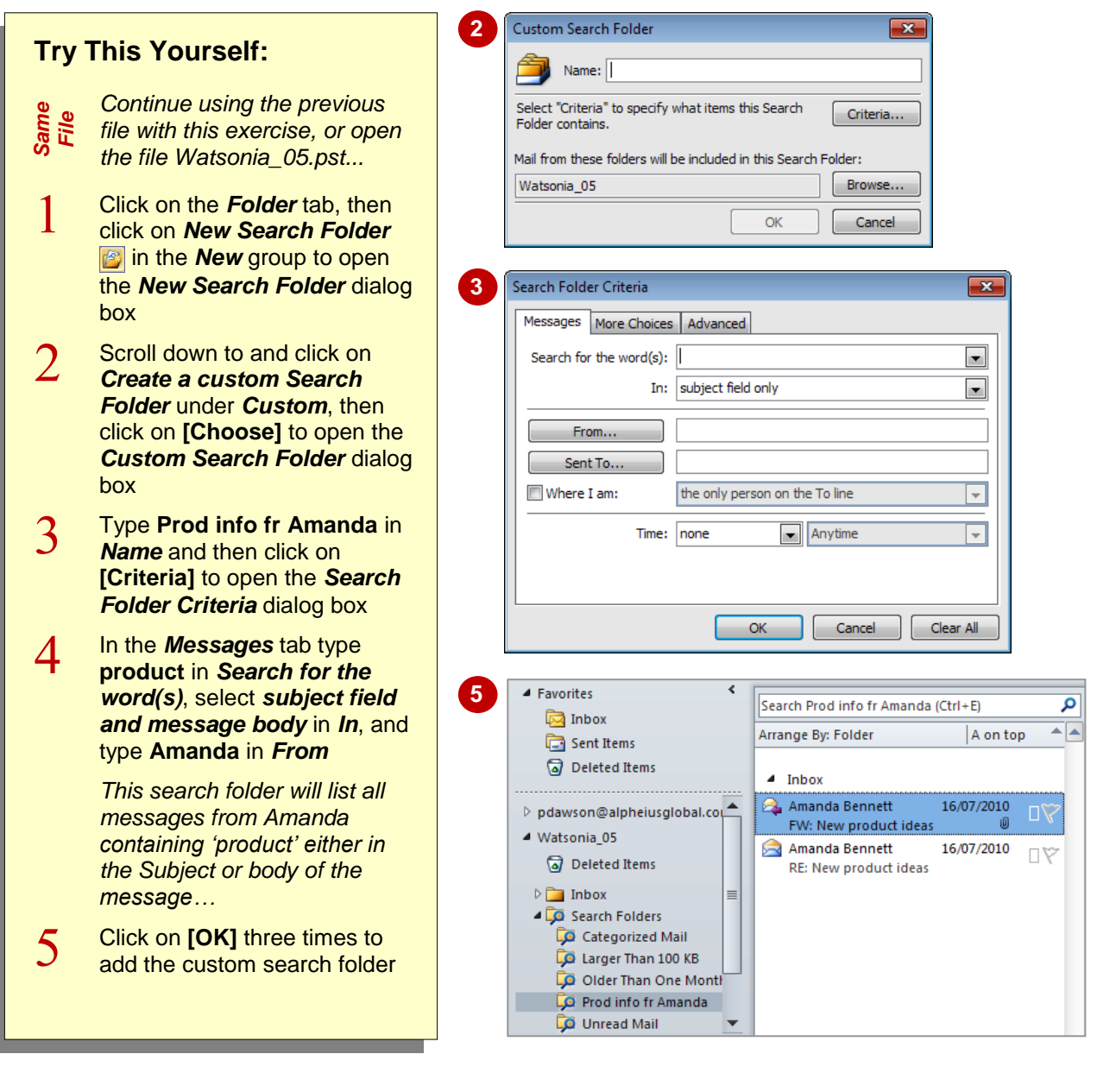

## **For Your Reference…**

To *create* a *custom* search folder:

- 1. Click on **New Search Folder in** the **New** group on the *Folder* tab
- 2. Click on *Create a custom Search Folder*
- 3. Click on **[Choose]**
- 4. Type the *Name* and enter the *Criteria*

#### **Handy to Know…**

 Search folders support prefix matching in the text strings that you specify in the *Search Folder Criteria* dialog box. For example, if you type **pen** in *Search for the word(s)*, the search folder will display messages with words like 'pendant' or 'pens', but it won't include words like 'open'.